# **BİRİNCİ SINIF ÖĞRENCİLERİ NASIL DERS SEÇER?**

# **ÖNEMLİ!**

- İYTE Öğrenci Bilgi Sistemine **<https://obs.iyte.edu.tr/oibs/ogrenci/login.aspx>** linkinden giriş yapabilirsiniz. Kullanıcı adınız öğrenci numaranız, ÖBS'ye ilk kez giriş yapacaksanız şifreniz, TC Kimlik numaranızın ilk beş hanesidir. İlk kez ÖBS'ye giren öğrencilerin şifrelerini değiştirmeleri önem arz etmektedir.
- Birinci sınıf öğrencilerinin ders yükü, eğitim planında yer alan birinci sınıf derslerinden oluşur. Birinci sınıf öğrencileri üst sınıflardan ders alamazlar. (Türkçe ve Tarih Dersleri dahil) ( Lisans Yönetmeliği Madde 8/2)
- Seçtiğiniz derslerde çakışma olmaması gerekmektedir. (Lisans Yönetmeliği Madde 8/5)

## **1. ADIM** :

Öğrenci Bilgi Sisteminde ders kayıt sayfasına nasıl ulaşacağınız aşağıdaki resimde işaretlenmiştir. (Ders Dönem İşlemleri→ Ders Kayıt)

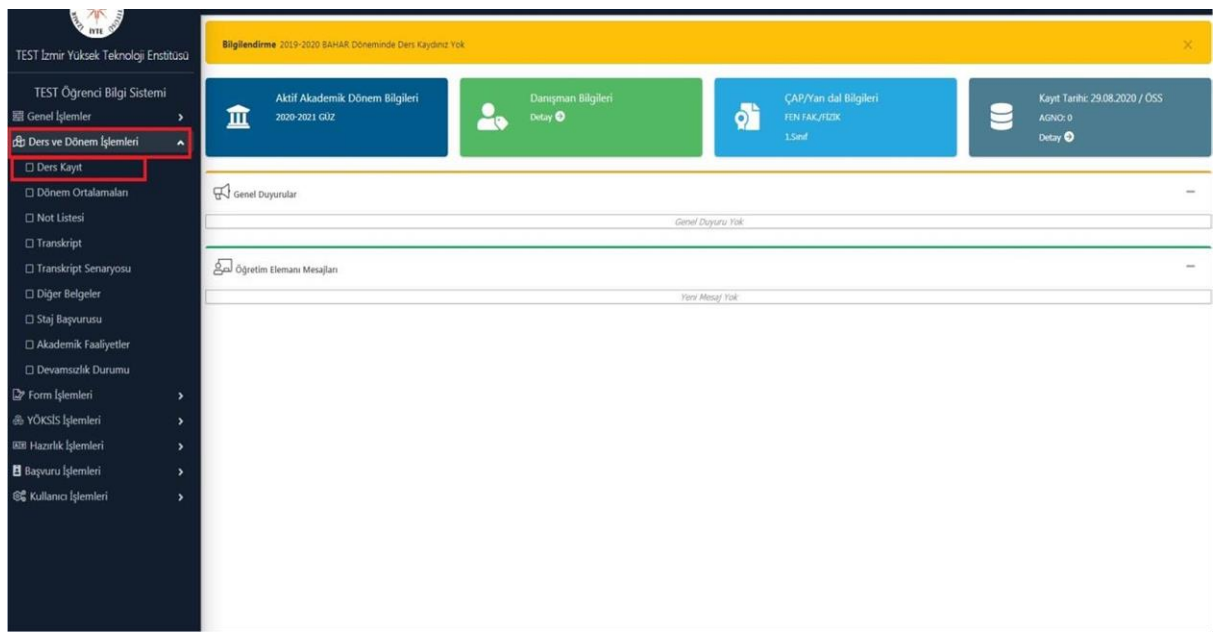

Ders seçim gününde ders kayıt sayfasında karşınıza çıkan liste sizin bulunduğunuz sınıf ve yarıyıla ait ders listesidir. Dersi eklemek için her bir ders kodunun solunda bulunan (+) butonuna basmanız gerekmektedir.

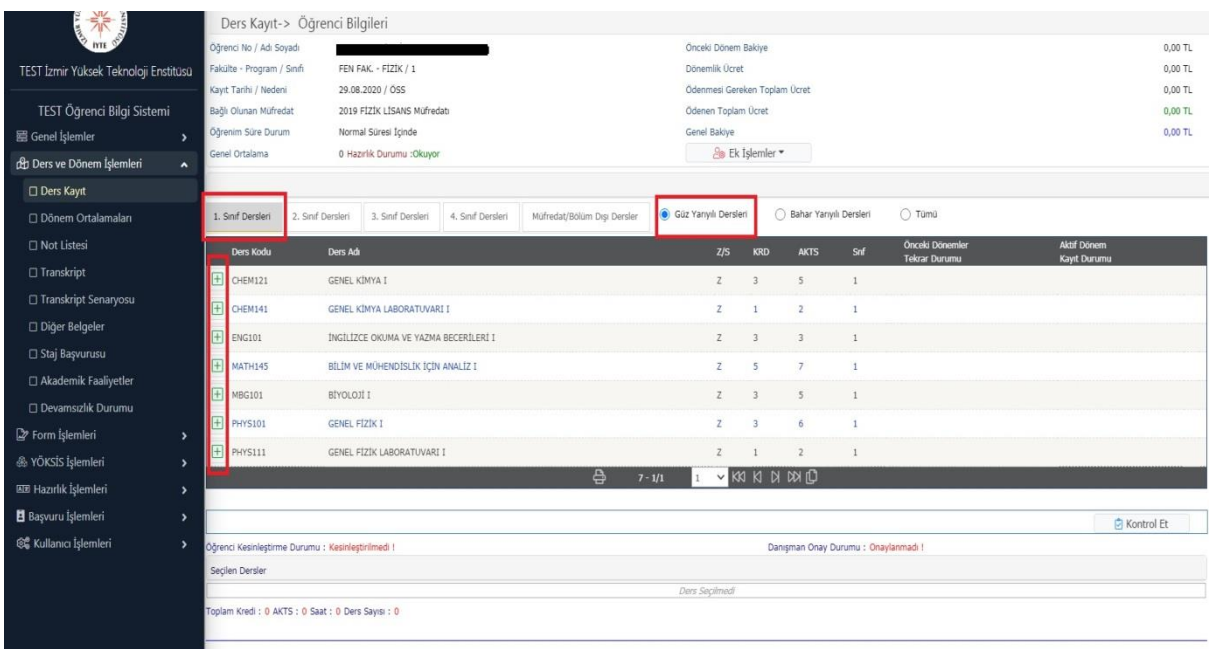

#### **3. ADIM:**

Müfredatınızda bulunan ve ders kayıt sayfasında eklemek istediğiniz ders kodunun sol yanındaki (+) butonuna bastıktan sonra aşağıda resimde gördüğünüz sayfa açılacaktır. Açılan sayfada 9 ders listelenecektir, listelenecek ders sayısı 9 dersten fazla ise aşağıdaki uyarı ile karşılaşacaksınız. Bu uyarıyı gördüğünüzde sağ alt köşede "Tüm Dersleri Listele" butonuna basarsanız bütün dersleri görebilirsiniz. (Ayrıca ders kodu, ders adı veya öğretim elemanın adı ve soyadı ile de arama yapabilirsiniz.)

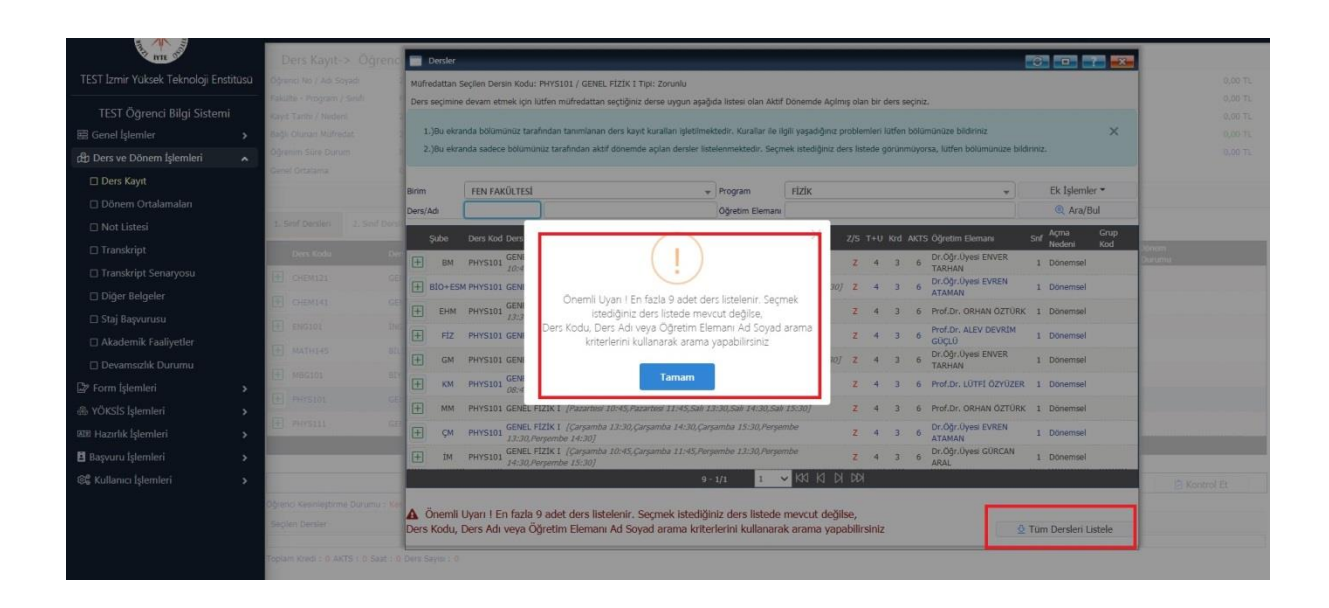

Açılan ders listesinden sizin bölümünüze yönlendirilmiş olan ders kodunun sol yanındaki (+) butonuna basarak dersi ekleyebilirsiniz. Şube kodları (+) butonunun yanında belirtilmiştir.

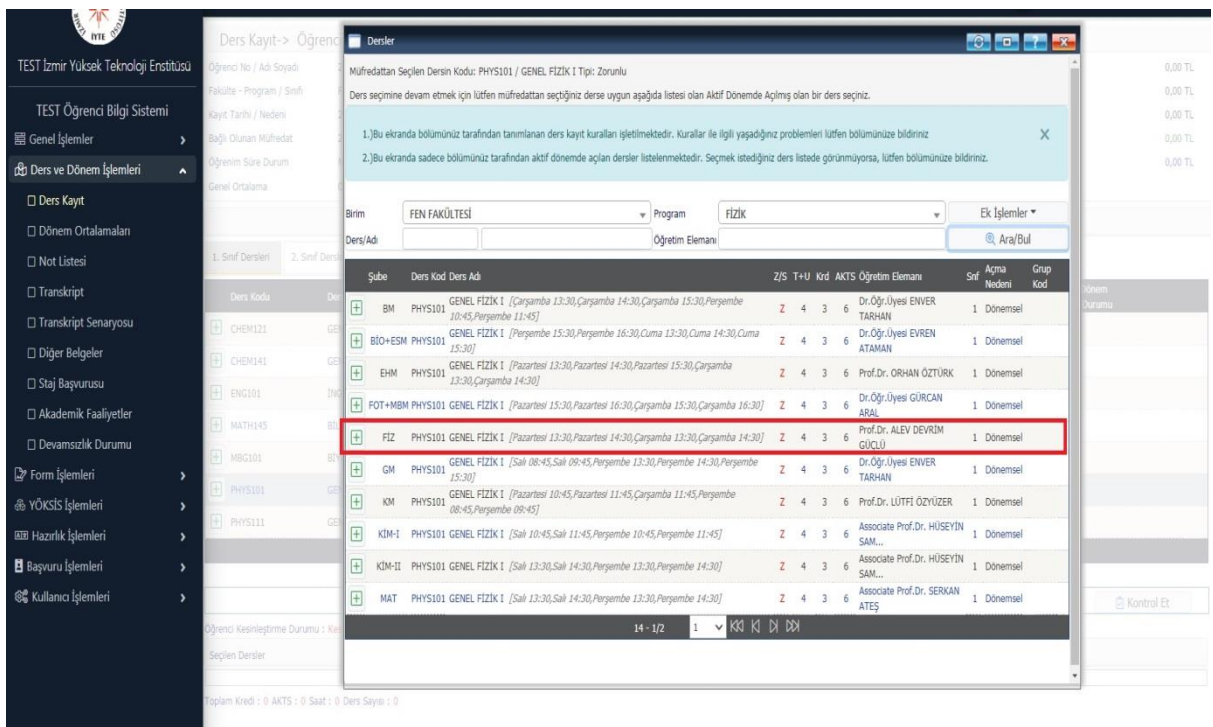

### **5. ADIM:**

Almak zorunda olduğunuz (müfredatınızdaki birinci sınıf ve ilgili yarıyıldaki) bütün dersleri yukarıda anlatılan şekilde ekledikten sonra aşağıda resimde işaretlenmiş alanda gösterilen **"Kontrol Et"** butonuna basmanız gerekmektedir.

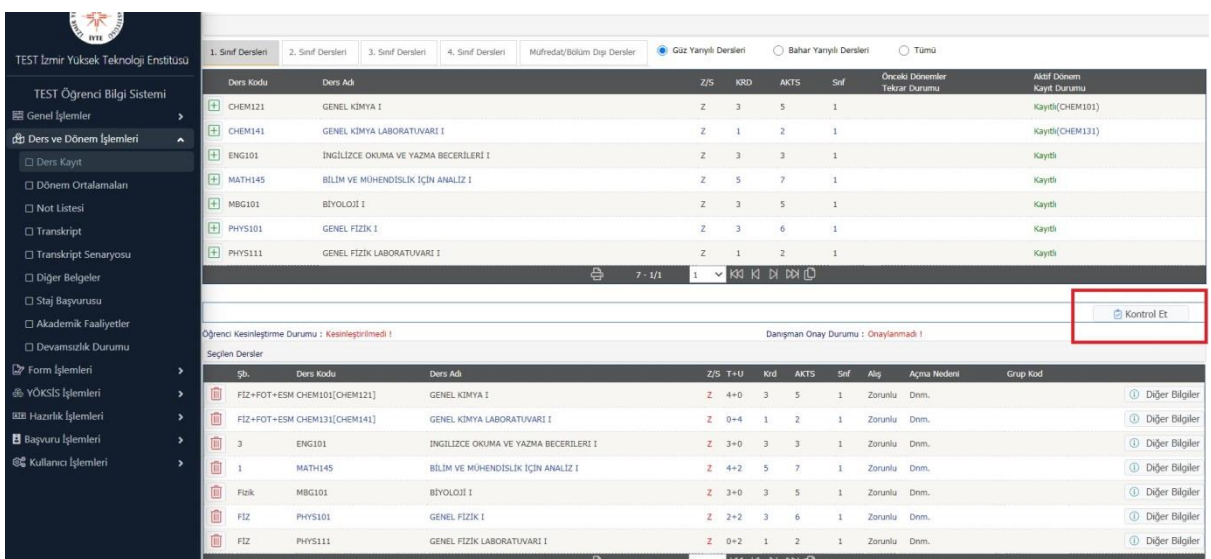

"Kontrol Et" butonuna bastıktan sonra aşağıdaki resimde görüleceği gibi "Ders Kayıt Kontrol Süreci Başarıyla Tamamlandı. Kesinleştirme İşlemi Yapabilirsiniz" uyarısı ile karşılaşacaksınız.

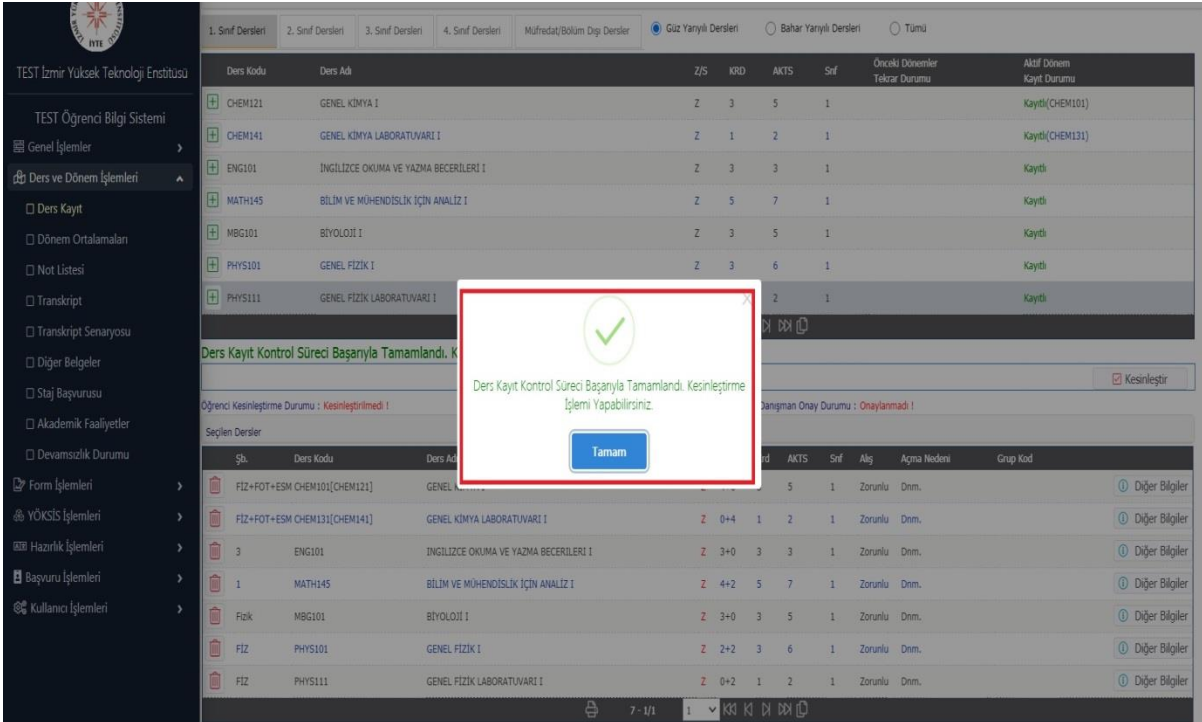

## **7. ADIM:**

Ders kayıt kontrol işlemi bittikten sonra aşağıdaki resimde işaretlenmiş alanda bulunan **"Kesinleştir"** butonuna basmanız gerekmektedir.

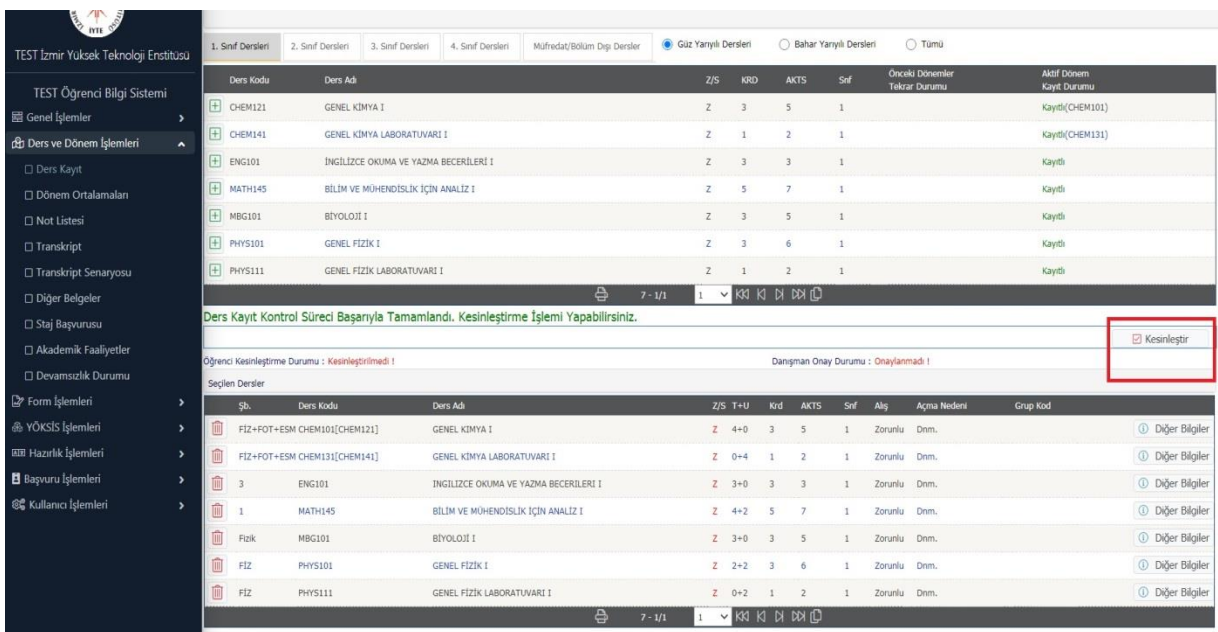

Kesinleştirme butonuna bastıktan sonra aşağıdaki resimde görüleceği gibi ders kayıt kesinleştirme işlemi başarıyla tamamlanmış olacaktır. Ardından dersleriniz danışmanınızın onay ekranına düşecektir. **Danışman Ders Onay İşlemleri için danışmanınızla iletişime geçmeniz gerekmektedir**. Danışmanınız tarafından derslerinize onay verildikten sonra ders kaydınız başarıyla tamamlanmış olacaktır.

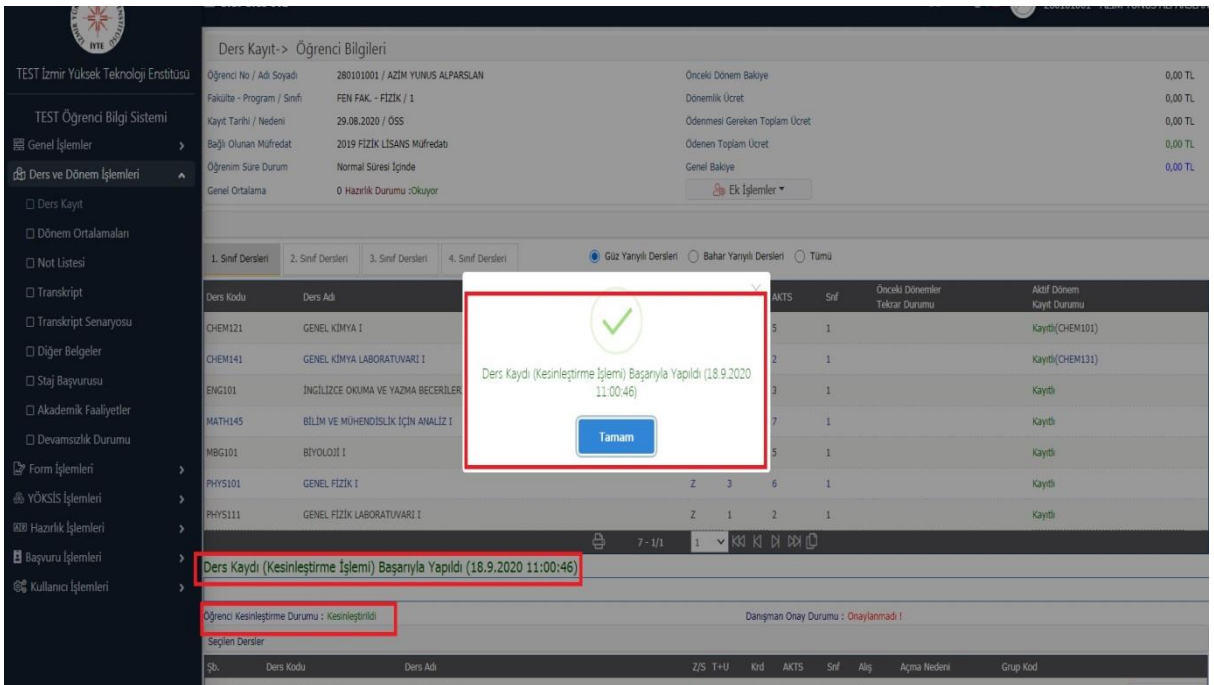

## **9. ADIM:**

Danışman onayından sonra derslerinizi transkriptinizde görüntüleyebilirsiniz.

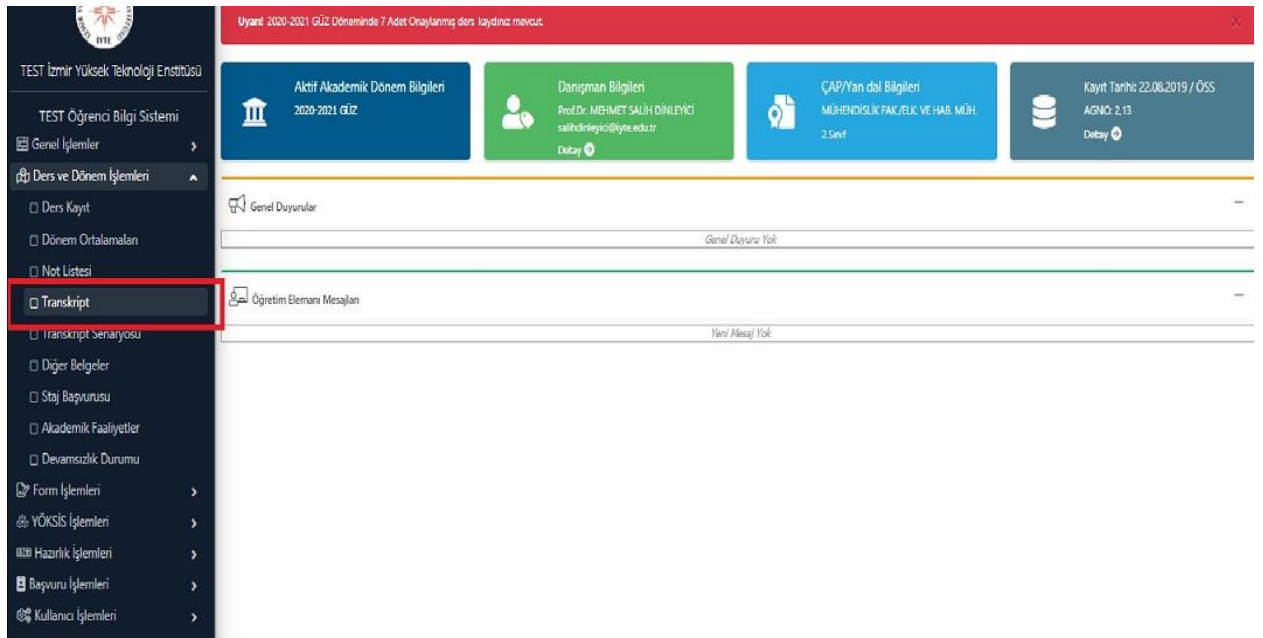